# Trackdown User's Guide (V 7.2.8c) Call 844.364.8228 with Questions/Issues

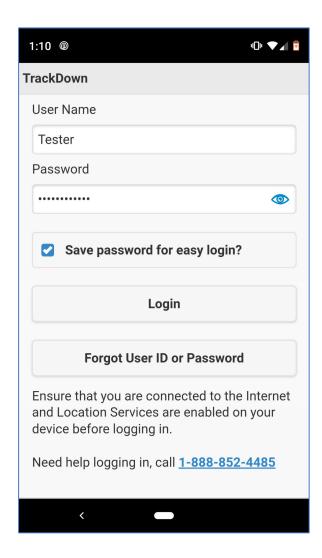

## **Logging Into Trackdown with Appropriate Credentials**

- Ensure Internet Connectivity & Location/GPS Services on your device are ON when logging in for the first time or performing any type of Assessment.
- Login with the **Member User Name & Password** provided to you by FMIT/Synergy.
- Check the "Save password for easy login?" button
- Click the Login button.

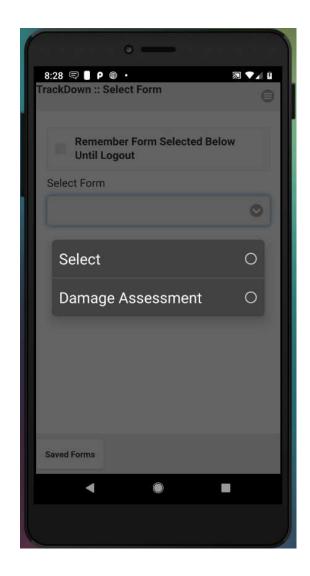

## **Selecting Damage Assessment Form**

- Select the, "Remember Form Selected Below Until Logout" to save the form selection you will make below.
- From the **Select Form** drop-down, select "**Damage Assessment**".
- The application will automatically go to the next screen.
- If you have not selected to "Remember the Form" above, this selection process will be repeated as you complete each damage assessment.

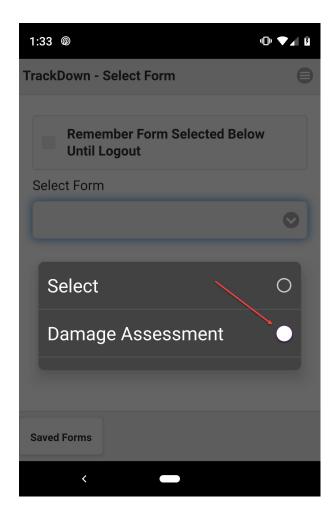

## **Selecting Damage Assessment Form**

- Select the, "Remember Form Selected Below Until Logout" to save the form selection you will make below.
- From the **Select Form** drop-down, select "**Damage Assessment**".
- The application will automatically go to the next screen.
- If you have not selected to "Remember the Form" above, this selection process will be repeated as you complete each damage assessment.

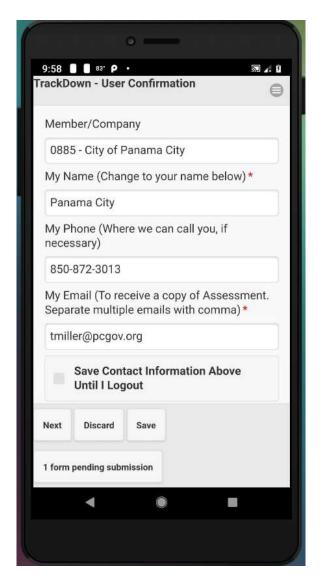

## <u>User Confirmation Screen</u> (You will replace existing information)

- Review the **Member/Company** field to confirm correct login.
- Update the My Name field with Your Name.
- Update the **My Phone** field with your Cell Number using ###-#### format:
- Update My Email with your Email Address.
- Check the "Save Contact Information Above Until I Logout" button.
- Click the Next button to go to the Next Screen.

(NOTE: In the image above, at the bottom of the screen, a button displaying pending submissions appears. This is where forms will appear if unable to upload during assessment due to connectivity issues. Once stable Internet is achieved, press the button to upload pending forms.)

#### **DO NOT TURN OFF OR USE PHONE WHILE UPLOADING CACHED FORMS!**

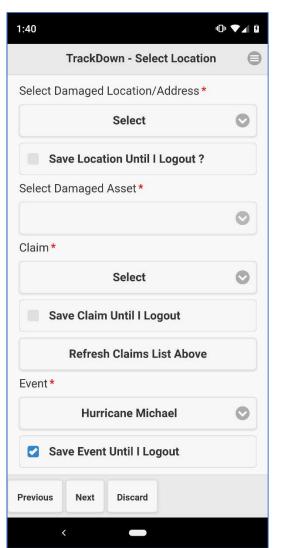

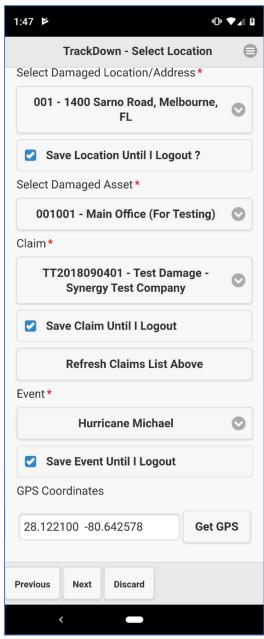

Before After

#### Trackdown Select Location screen.

- Select the **Damaged Location** from the List (If not there, select, "**Location Not in List**")
- Check the box to "Save Location Until I Logout" if doing multiple DAs at same address.
- Select the Damaged Asset from the List. (If not there, select "Asset Not in List")
- Next, select the **Event**, which should be: **Dorian**
- The application will try to automatically capture GPS Coordinates. Make sure your Location Services are ON for your device. Press the **Get GPS** button to try again. If unable to gather the GPS Information, proceed without the information.
- Press the Next button to go to the next screen.

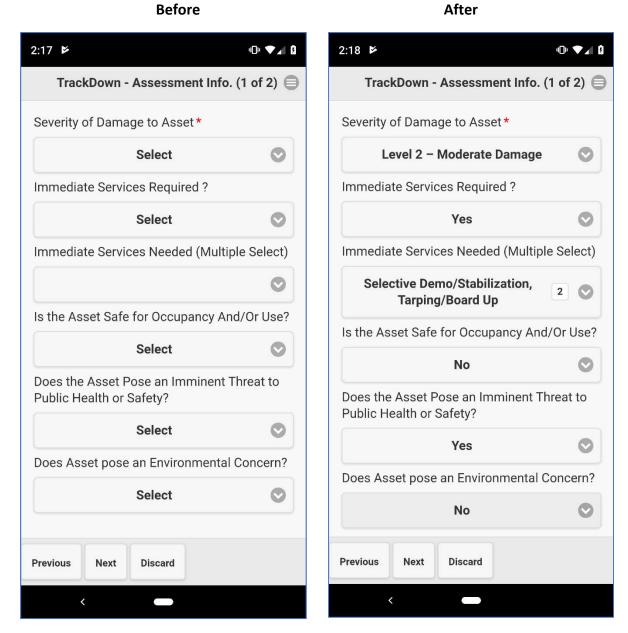

Trackdown Assessment Info (1 of 2) Screen

- In the **Severity of Damage to Asset** drop-down, select appropriate item from list. Level 0 – No Visible Damage | Level 1 – Minimal Damage | Level 2 – Moderate Damage | Level 3 – Severe Damage
- If Immediate Services Required?, select Yes. (Note, use this primarily for Buildings)
- From the Immediate Services Needed drop-down, select any services which apply.
- Select answers to remaining fields (Is Asset Safe, Does it Pose Imminent Threat, Environmental Concern)
- Press the **Next** button to go to the next screen.

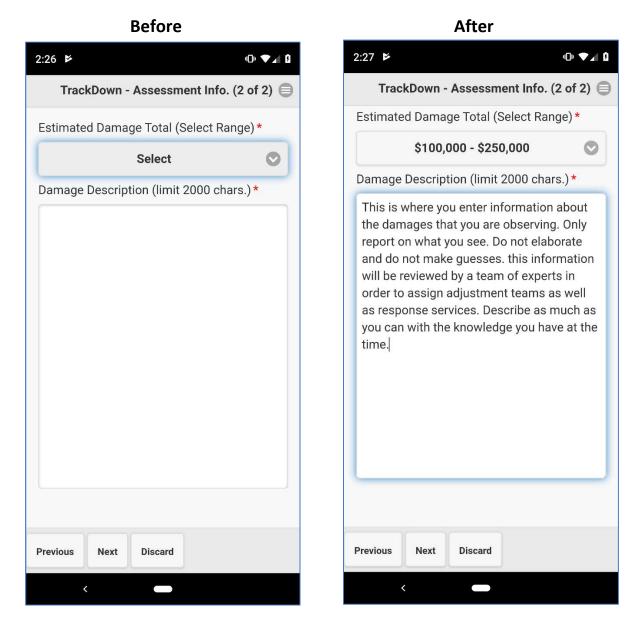

#### Trackdown Assessment Info (2 of 2) Screen

- Select an Estimated Damage Total amount. Make a reasonable guess using current information. Ranges provided allow you room for error in your selection.
- In the Damage Description field, enter only key information that will convey the type and extent of damages, as well as any key factors. Enter what you see and the extent of damages. Use words like, "Vertical water damage, damage to roof tiles and structure, damage to tile floors, etc..."
- **Do NOT indicate a cause of loss. Do NOT enter, "DORIAN caused..."** This will be determine later by professional loss adjusters. This field will allow you to use your microphone to dictate your notes by clicking the microphone icon.
- Press the Next button to go to the next screen.

## Before After

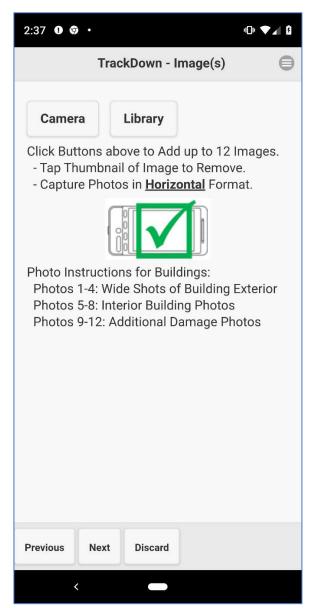

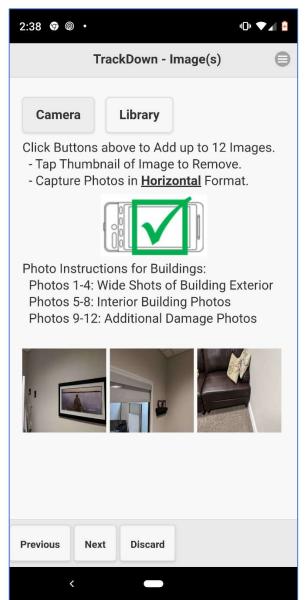

#### **Trackdown Image Capture Screen**

- Follow the on-screen instructions for Buildings, taking a minimum of 8 and max of 12.
- For smaller assets, like fencing, canopies, lights, etc., take at least 4 photos. More is better.
- If taking the picture while assessing damages, click the **Camera** button, which will activate the device's camera. **Take ALL photos with device in horizontal format (landscape)**.
- If using pictures previously taken, click the Library button to locate photos on your device.
- Once a photo is captured, a small thumbnail image (see image above) will appear. To remove a photo, press on it & approve the removal confirmation that appears.
- Press the Next button to go to the next screen.

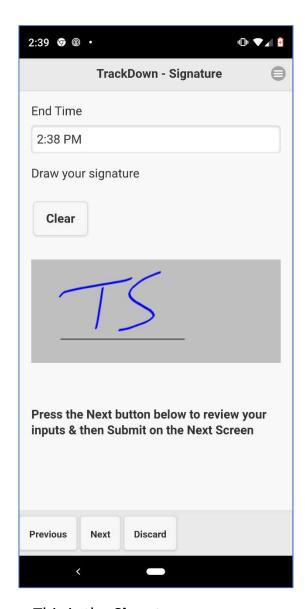

This is the **Signature** screen.

- The final data entry screen is the Signature screen.
- The End Time field is not editable.
- Using your finger or a stylus, quickly enter your initials or other identifying mark in the gray area.
- Press the Clear button to clear the signature.
- Press the **Next** button to go to Review screen.

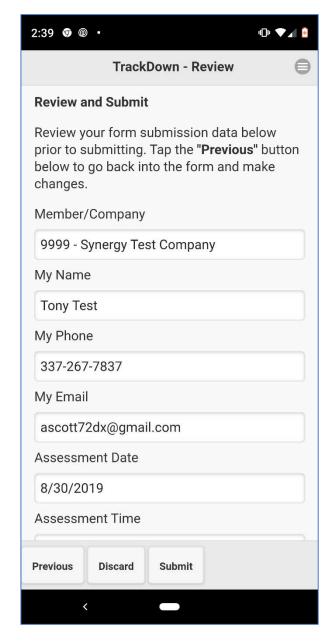

**Trackdown Review Screen** 

- Prior to submitting, you can review the data entered in the assessment from this screen.
- Scroll down using your finger or stylus to see all information in the Form Submittal.
- If information is not correct, press the **Previous** button to navigate back and change it.
- Once you are satisfied with information on the assessment, click the Submit button to complete the process. A progress indicator will appear and then a success message.
- Once successfully submitted, the app will take you back to the beginning to complete another assessment. See next page for information about forms that fail to submit.

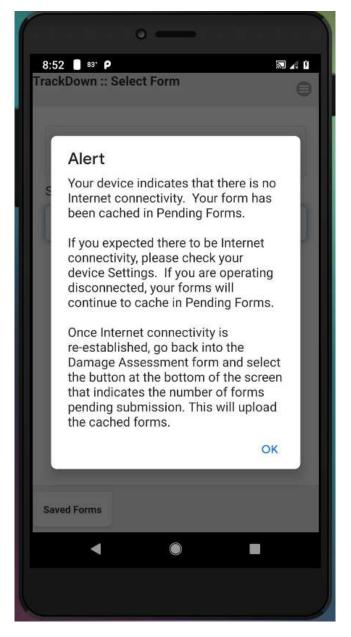

This is the **Alert** screen.

- This screen appears after submission when no Internet is detected on your device.
- Press the OK button at the bottom right to proceed. The app will go back to the beginning so the assessment process can begin on a different asset.
- The submitted forms that have not been transmitted will appear at the bottom of the device once you've selected the Damage Assessment form (See Note on Page 1 of this document).
- If pending forms are on your device, DO NOT login using different credentials until all of the Pending forms have been submitted. This will corrupt your data and it will be lost.